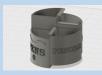

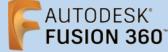

Before using these instructions, it is helpful to watch this video screencast of the CAD drawing actually being done in the software. Click this link for Video instructions

## Overview

WARWICK

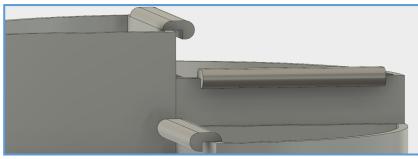

This is a follow on tutorial from creating the sectioned stationery pot. We will creating a clip for the pots so that they can be slotted together. Also will look at as-built joints and how they can simulate how the pots would slot together in real life.

## Applying As-Built Joints to the Sections

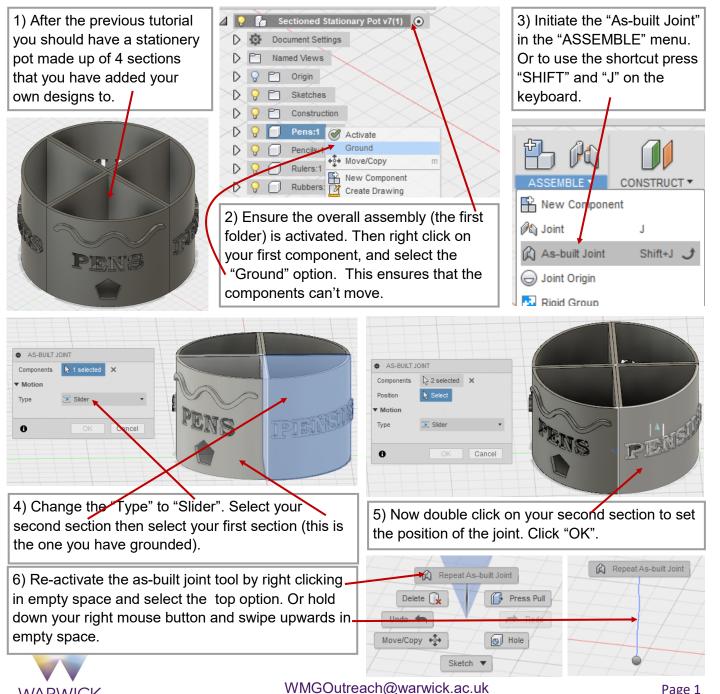

7) Again make the type a slider joint. Then select your third section followed by selecting your first section. Then double click on your third section to position the joint. Click "OK".

8) Re-activate the as built joint again. This time select your fourth sections then your first section.Position the joint on the fourth section. Click "OK".

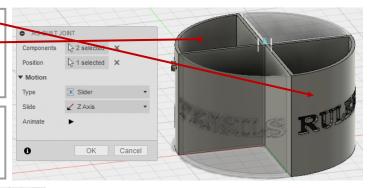

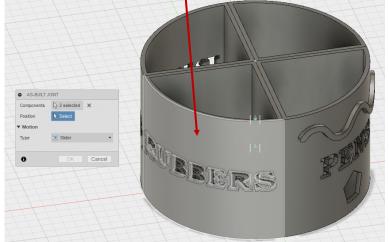

9) Now play around with moving the sections by clicking and dragging them around the screen. Click on ✓ the "Revert" button to move them back to their original position.

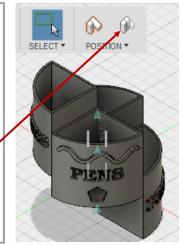

## Creating Clips for the Sections

10) Activate your second 11) Press "R" on your keyboard to activate component in my case this is my the 2-point rectangle tool. Then select the "Pencils" section. top face of your section to sketch on. <u>\_</u> H BROWSER • 12) Draw a 7mm by Sectioned Stationary Pot v7(1) 40mm Document Settings rectangle Named Views start from D 🖓 🛅 Origin the inside D O T Joints edge of D 🖓 🗂 Sketches 40 mm 🔒 your active D 🖓 🗂 Construction component D 🖓 😰 Pens:1 about 3mm Pencils:1 🧿 away from D 💡 🗍 Rulers:1 the corner Rubbers:1 point of the section. • EXTRUDE Profile Start → Profile Plane 🔊 One Side Direction Extent + Distance 2 00 mm Distance 2.00 mm 💌 0.0 deg Taner And Operatio New Body OK Cancel 0 13) Press "E" to extrude . Select your rectangle and extrude it 14) Initiate the 2-point rectangle again 2mm up. Ensure you make it a new body. Click "OK". this time select the side face of your

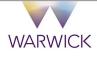

extruded rectangle to sketch on.

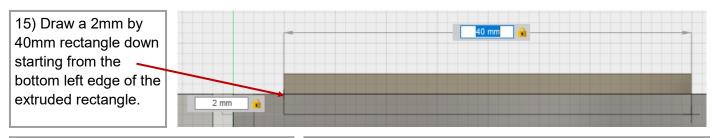

16) Extrude your sketch -2.7mm. Ensure the operation is "Join".

D 💡 🗍 Rubbers:1 🖺

WARWICK

17) Press "F" on your keyboard to initiate the fillet tool. Select the 3 edges show in the picture.

FILLET

Selections

Tangent Chain

Corner Type

> 3 selected ×

🖄 Constant Radius

Cancel

0.00 mm

1

Edges

Туре

Radius

G2

0

Body3 Move/Copy

r 💣

Move to Group Construction Construction Create Components from Bodies

Physical Material

Appearance

Properties

Save As STL

Texture Map Controls

Create Selection Set

Sketches

0.00 mm 👻

D 🖓 🗋 Construction

D 💡 😰 Pens:1

⊿ 💡 💭 Pencils:1

D 🖓 🗍 Rulers:1

D 🖓 🗍 Rubbers:1

▷ 💡 🛅 Origin

⊿ 💡 🛄 , Bodies , 💡 📄 Body2

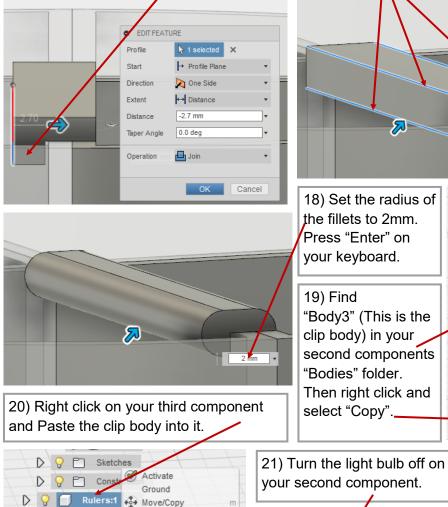

New Component

Create Drawing

Rigid Group

Physical Material

Appearance

Properties

Save Copy As

Save As STL Сору

Display Detail Control

Show All Components Selectable/Unselectable

Export.

Cut Paste 💽 Delete

Remove

Show/Hide

Texture Map Controls

r

Create Selection Set

Select referencing Joints

Delete

BROWSER

1 ♀ 🚹 Sectioned Stat

Document Settin

 D
 Q
 A
 Pens:1

 D
 Q
 □
 Pencils:1

D 💡 💭 Rulers:1

D 🖓 🗍 Rubbers:1

Construction

Named Views D 🖓 🛅 Origin

D 🖓 🗂 Joi

D 🖓 🗀 🧯

D 9 E

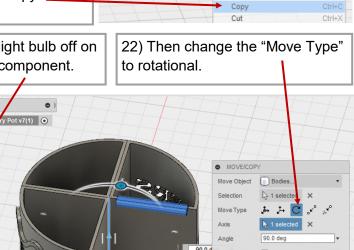

23) Then select the centre vertical edge of one of the other components.

WMGOutreach@warwick.ac.uk

Cancel

24) Rotate the clip by

90 degrees. Click "OK".

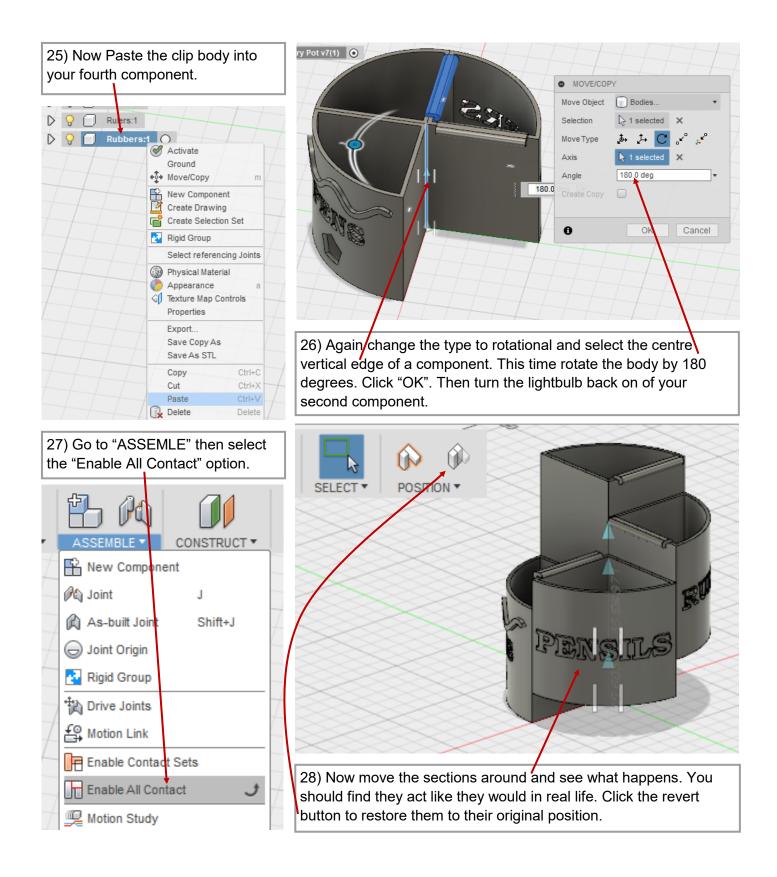

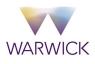